**Installation Guide**

**Matlab**

#### **Getting started**

In Matlab KTH agreement ALL toolboxes are included and available to be installed **but** you have to select to install all toolboxes or select which additional toolboxes to install (Step 7).

All modern systems except Window 7 (and earlier versions of Windows) can handle .iso-images. Those who do not know how to mount an image file on their system should consult the appropriate guide on how to do this, or ask in the web forum for their system. For users of Windows 7 (and earlier) KTH ProgDist recommends Virtual CloneDrive. A link to the product download page, and a quickstart guide can be found in the Freeware section of KTH Software Download.

#### **Step 1**

Select *"Log in with a MathWorks Account"* and press **Next**.

# Select installation method

- ⊙ Log in with a MathWorks Account
	- Requires an Internet connection

# O Use a File Installation Key What is this?

No Internet connection required

MathWorks products are protected by patents (see www.mathworks.com/patents) and copyright laws. By entering into the Software License Agreement that follows, you will also agree to additional restrictions on your use of these programs. Any unauthorized use, reproduction, or distribution may result in civil and criminal penalties.

MATLAB and Simulink are registered trademarks of The MathWorks, Inc. Please see www.mathworks.com/trademarks for a list of additional trademarks. Other product or brand names may be trademarks or registered trademarks of their respective holders.

MathWorks<sup>.</sup> < Back  $Next$ Help Cancel

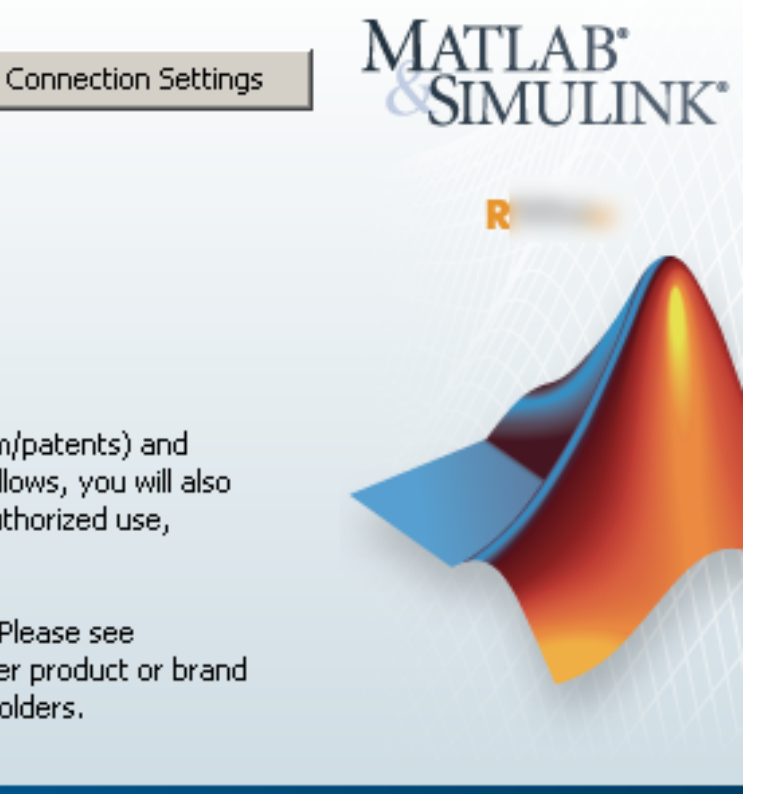

Read the license agreement, mark "*yes*" to accept the terms, and press **Next**.

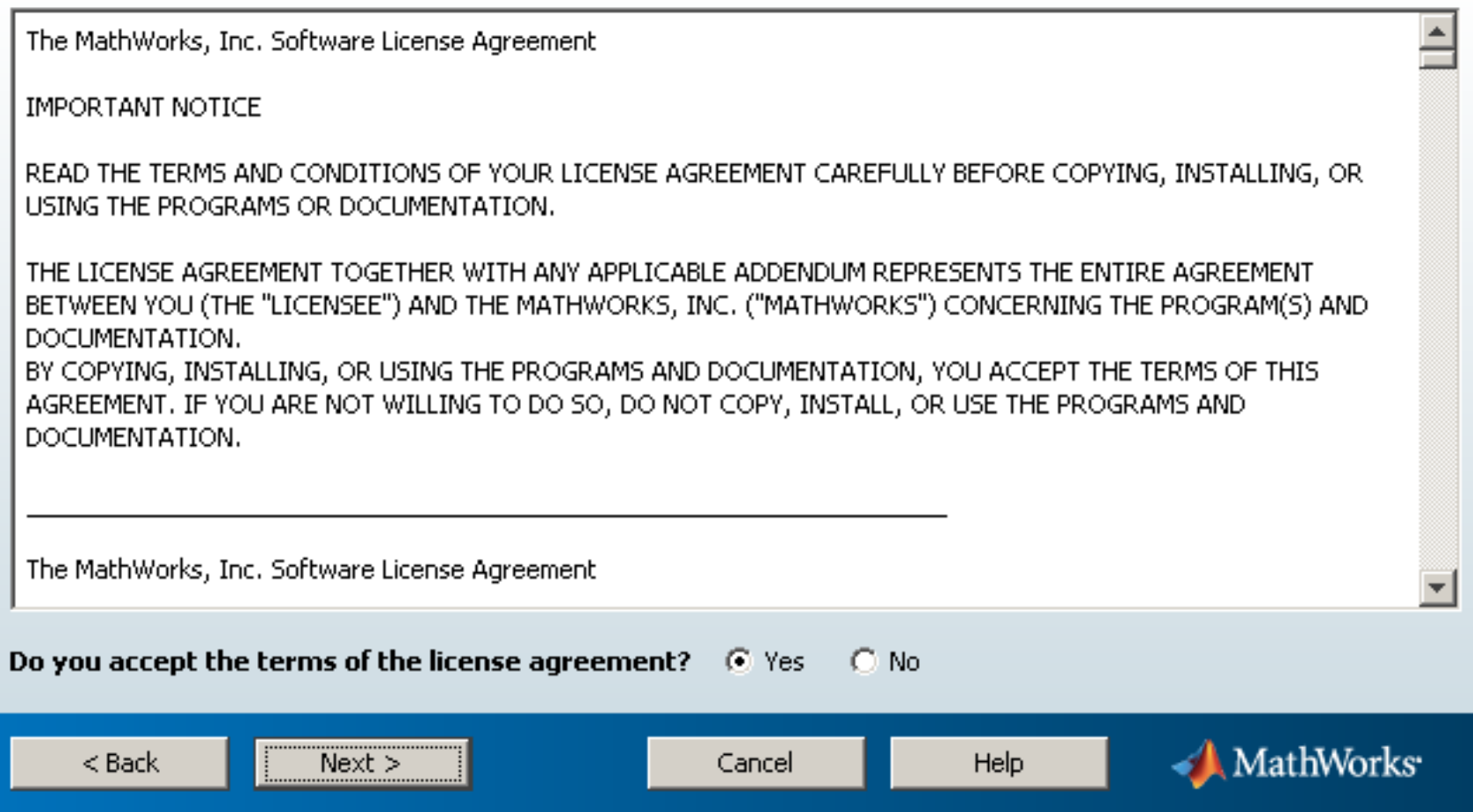

Select *"Log in to your MathWorks Account"*, provide your MathWorks account login information, and press **Next**.

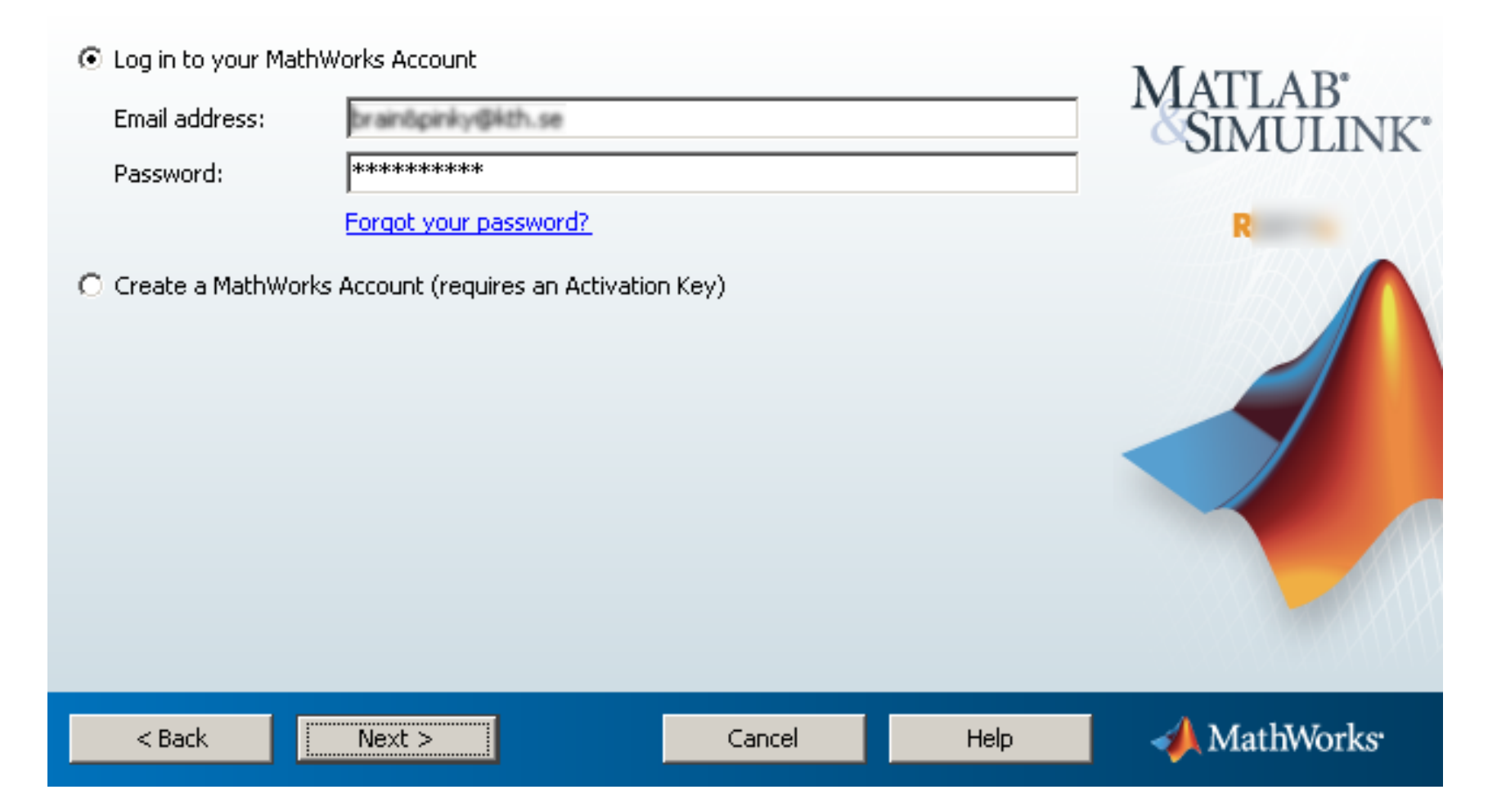

## **Step 4:1**

If you already have the KTH license associated with your account, select *"Select a license"* and press **Next**. (Proceed to **Step 5** in the manual)

# Select a license or enter an Activation Key

The installer will determine which products to install based on your license.

⊙ Select a license:

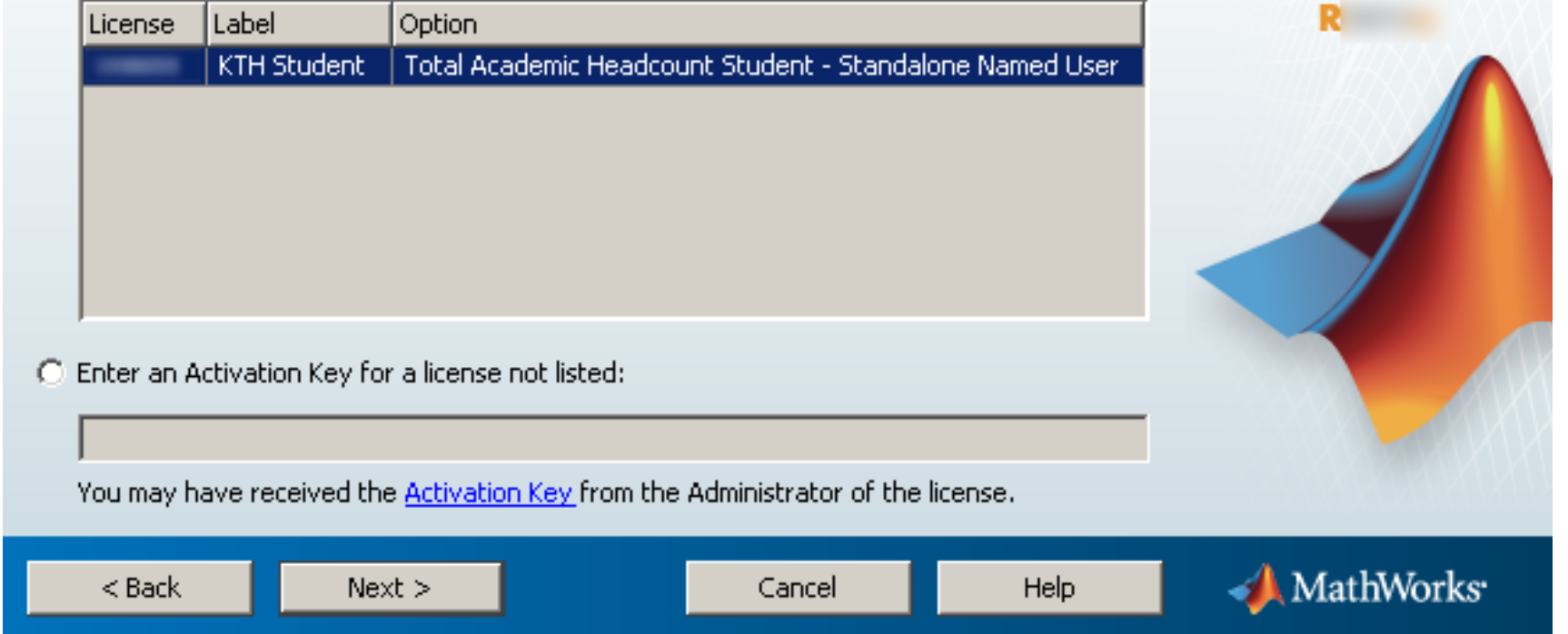

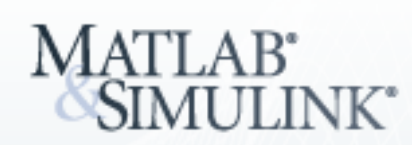

# **Step 4:2**

If you do not have the KTH license associated with your account, provide the activation key found on the ProgDist page, and press **Next**. (Proceed to **Step 5** in the manual)

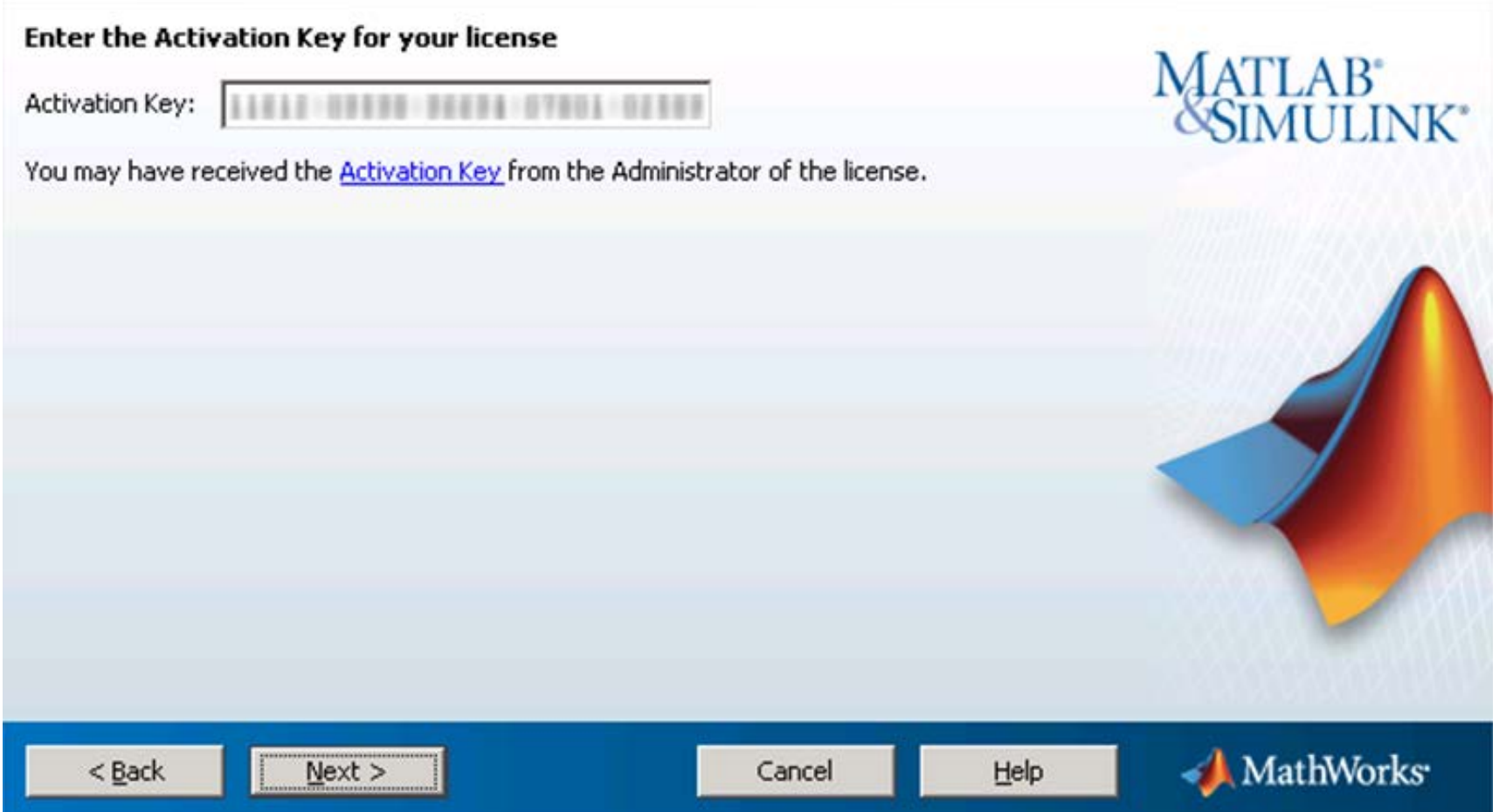

Specify a destination for the installation and press **Next**.

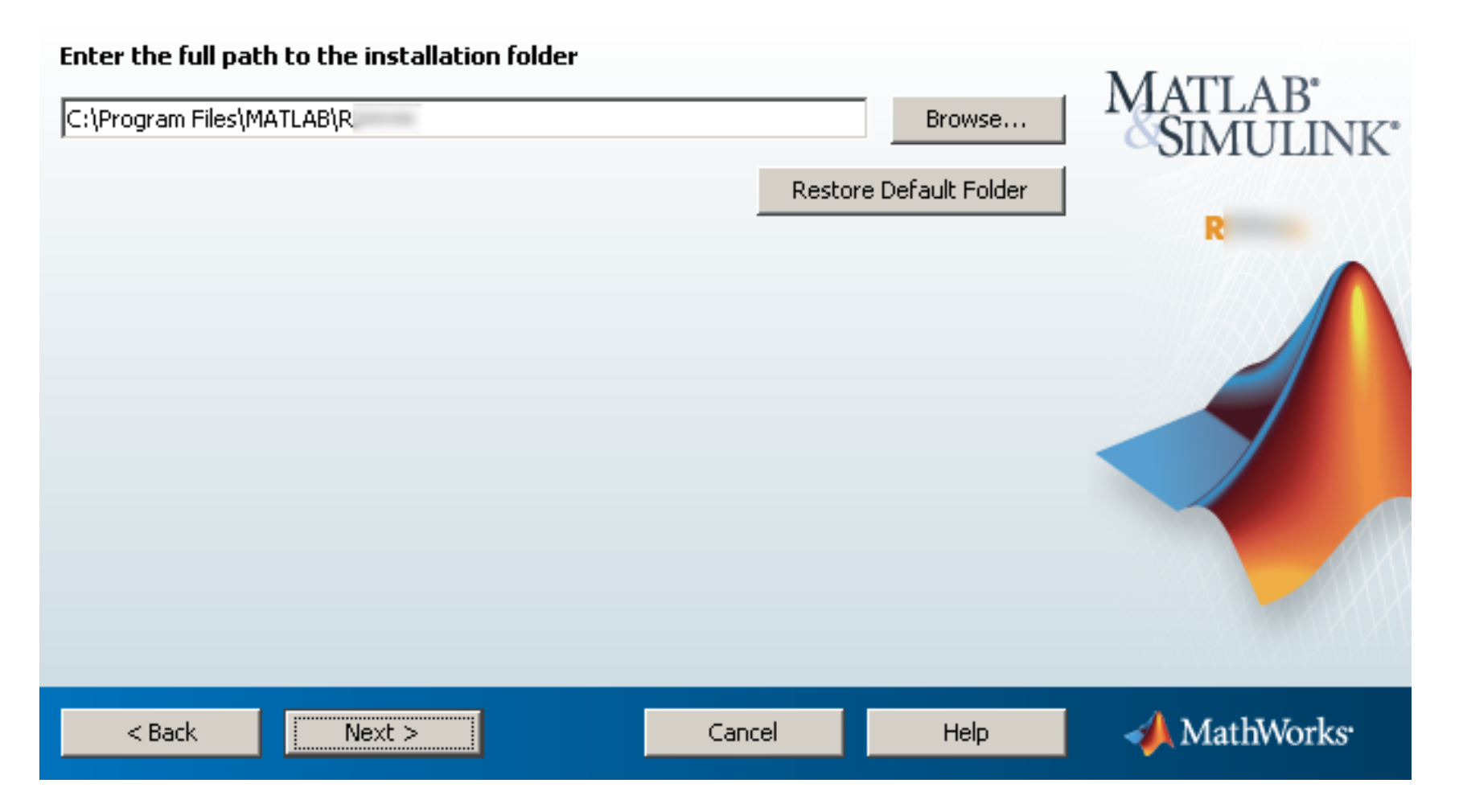

Check the "Product" box to install all toolboxes or select which additional toolboxes to install and press **Next** to continue. In case you missed to install some toolboxes you have to re-install your Matlab to add toolboxes.

# Select products to install

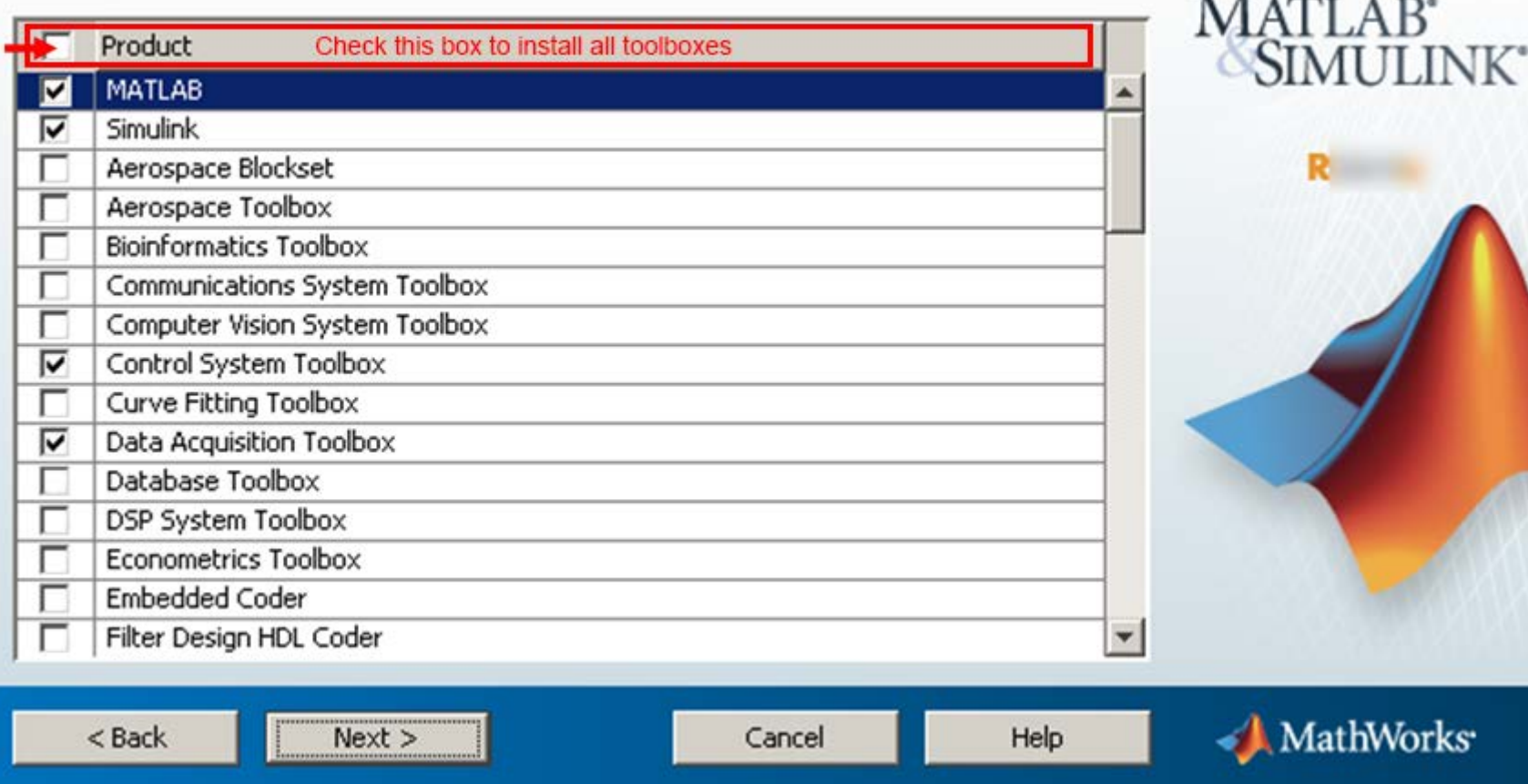

 $\blacksquare$ 

 $\mathbf{r}$  . we see

Make your selection and press **Next** to continue.

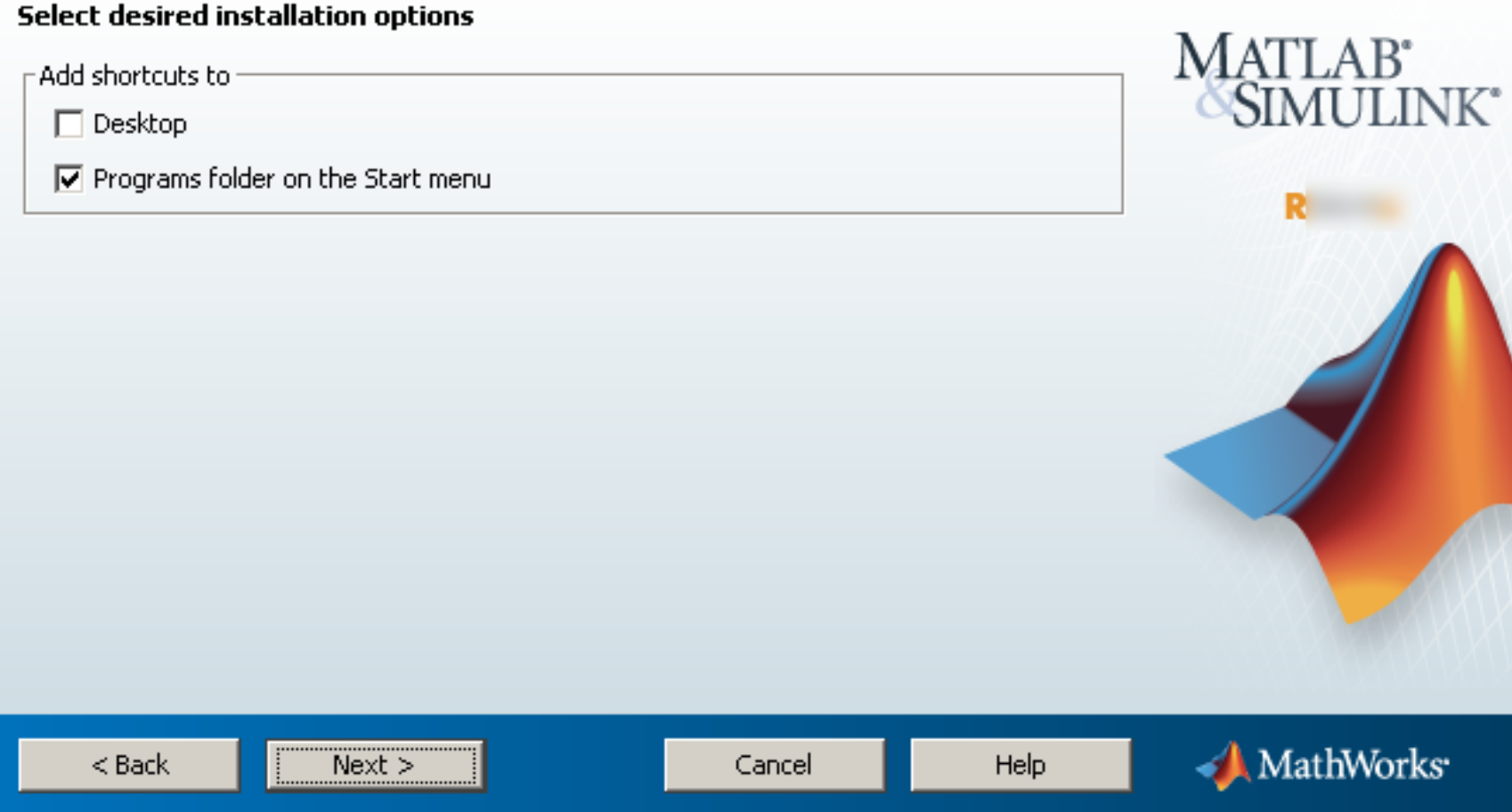

A last chance to review all the choices before proceeding. If ready, press **Install** to commit.

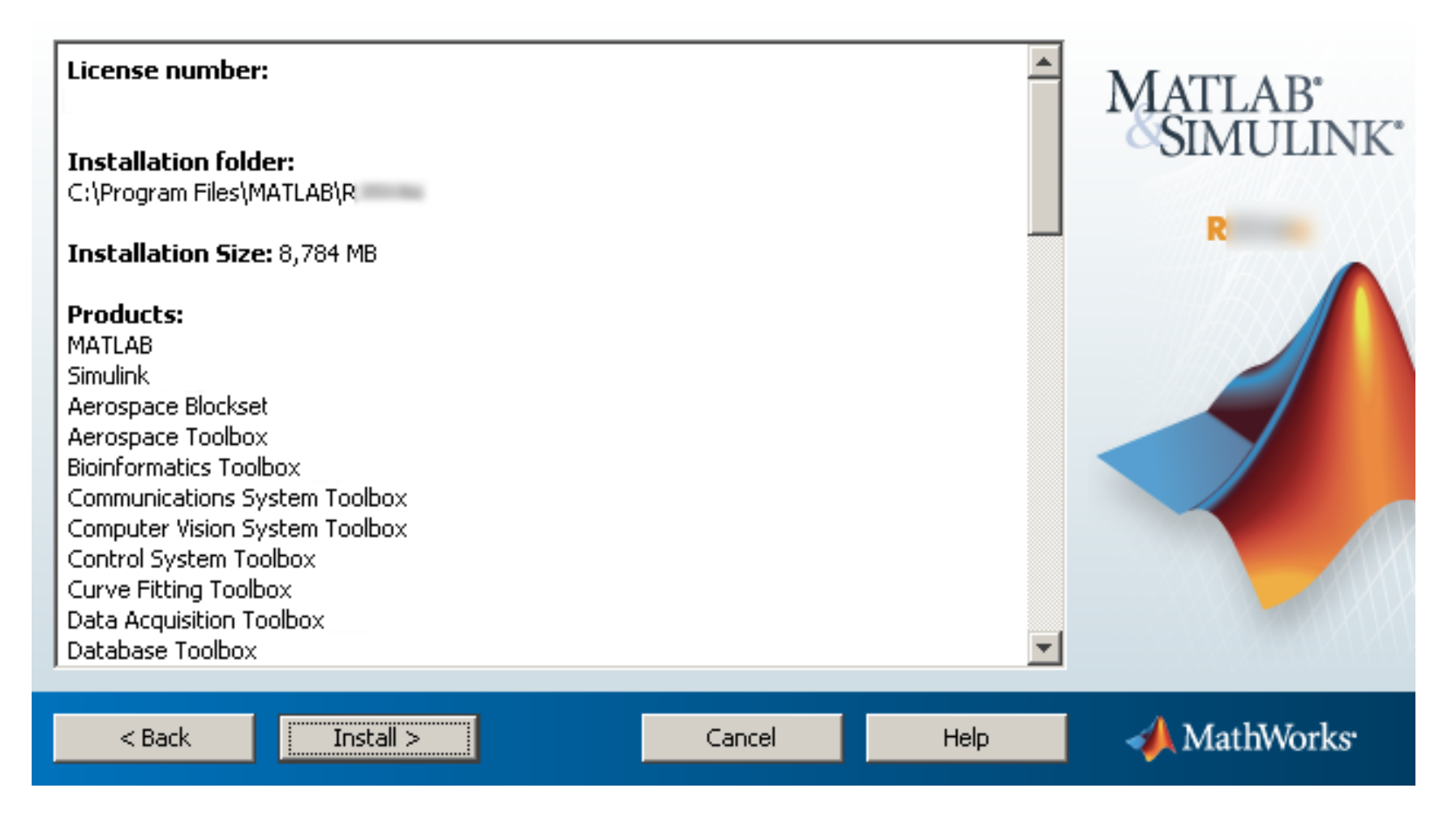

In *some* cases this step may take a very long time. *Temporarily* disabling real-time virus/file scanners, firewalls and other similar products/services might speed up the installation considerably.

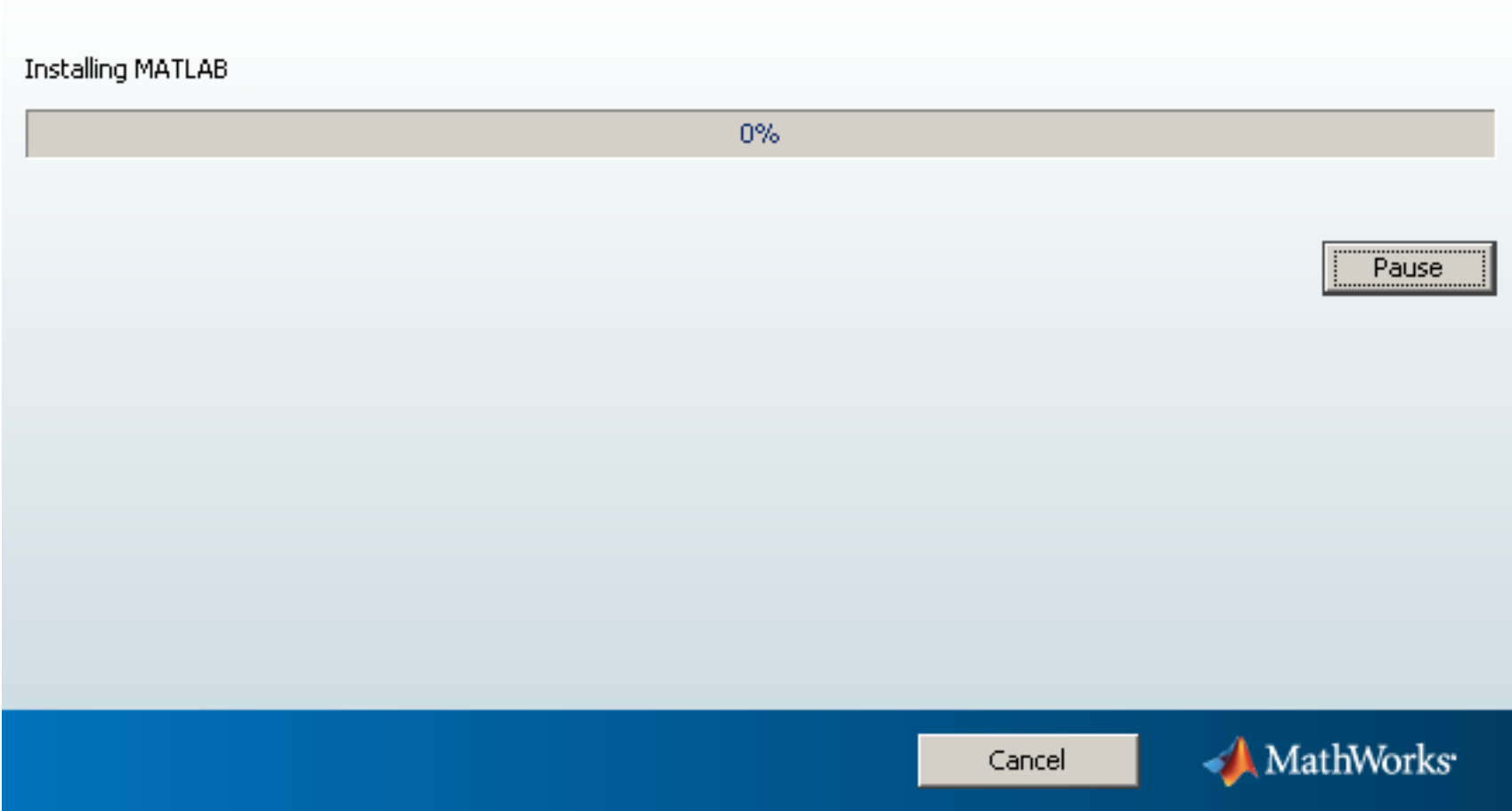

After the installation, the installer will notify about any requirements if needed. Press **Next** to continue.

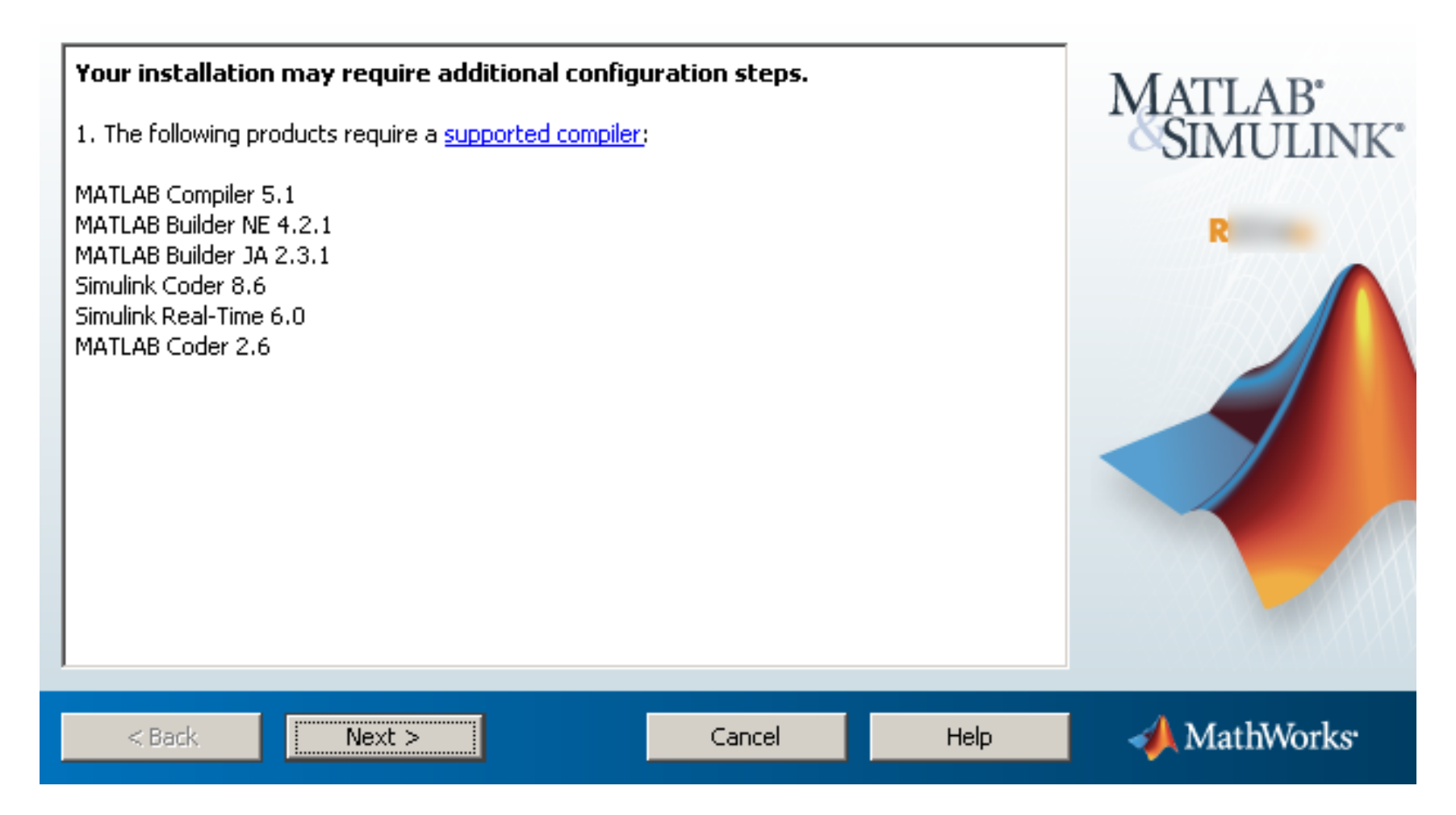

Make sure the *"Activate MATLAB"* box is checked and press **Next**.

# Installation is complete.

**V** Activate MATLAB

Note: You will not be able to use MATLAB until you activate the software.

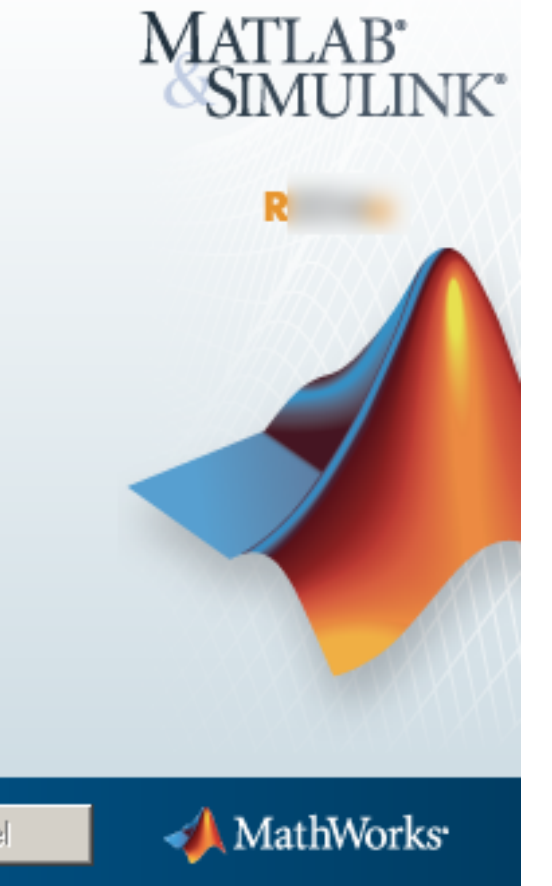

See the Help to learn more about activation.

 $Next >$  $<$  Back Cancel

Press **Next** to start the activation process.

# **Activate MathWorks Software**

Activation is a process that verifies licensed use of MathWorks products. This process validates the license and ensures that it is not used on more systems than allowed by the license option

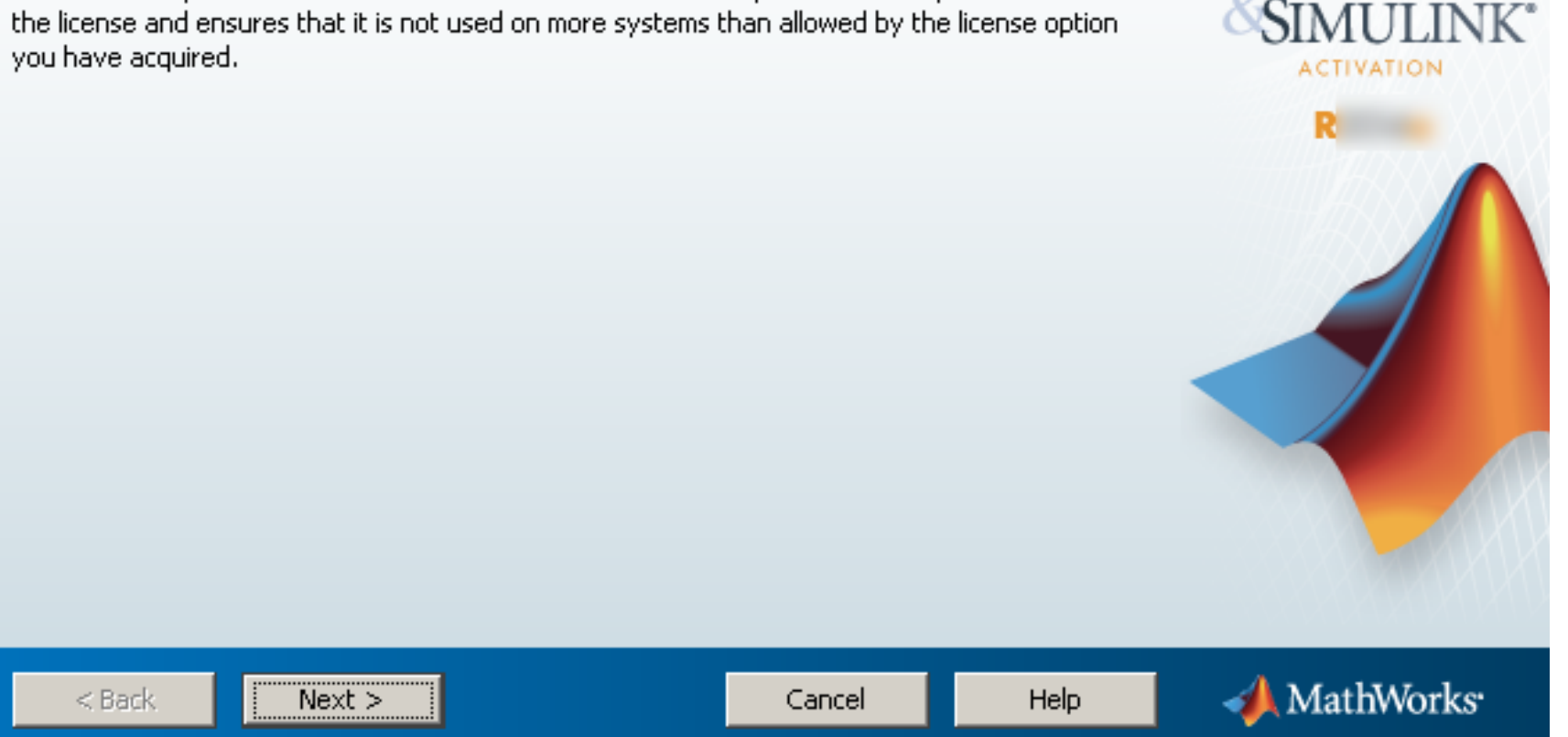

MATLAB<sup>®</sup>

Provide your user name on the computer (**the local user on the computer for whom Matlab is being installed**) and press **Next** to proceed.

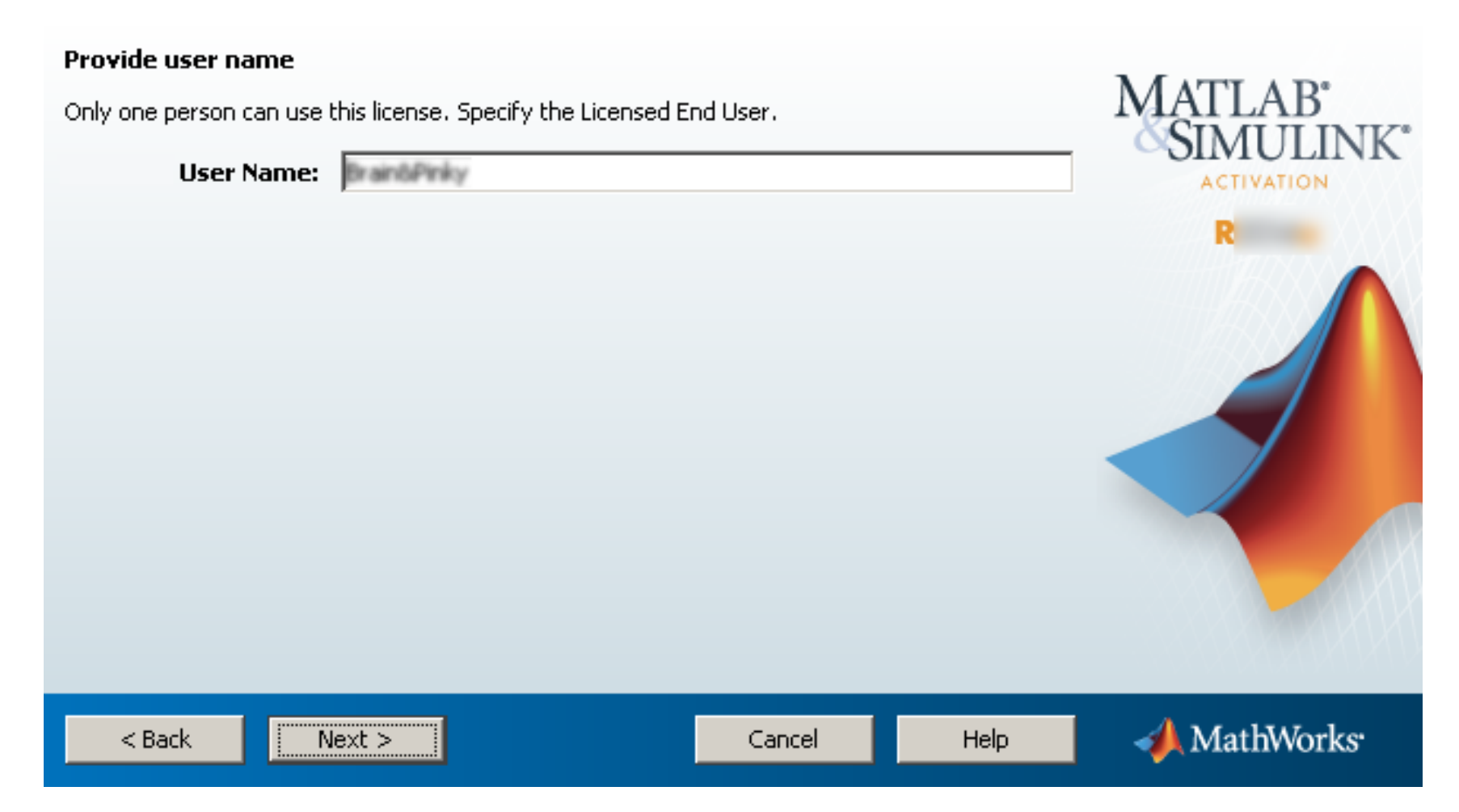

Review and make sure all the provided information is correct before you press Activate. It is very important that you specified the correct local user name for the user that will run Matlab on the computer (Windows User name or Mac/Linux login name - case sensitive) in the previous step or you will not be able to start Matlab after the activation (usually with an "Error -9" message).

MATTADE

# **Confirm activation settings:**

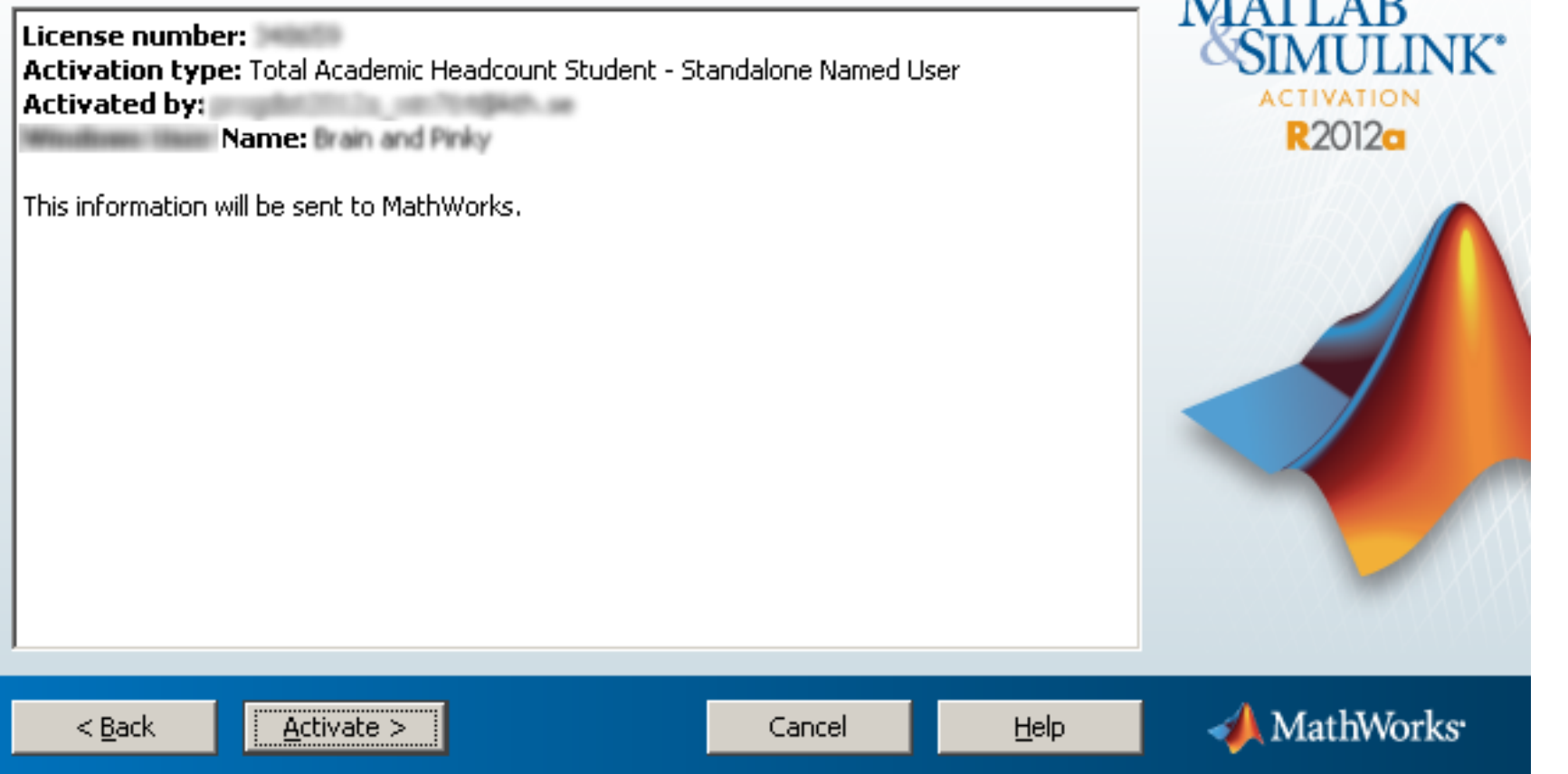

Press **Finish** to end the Matlab installation.

# **Activation is complete.**

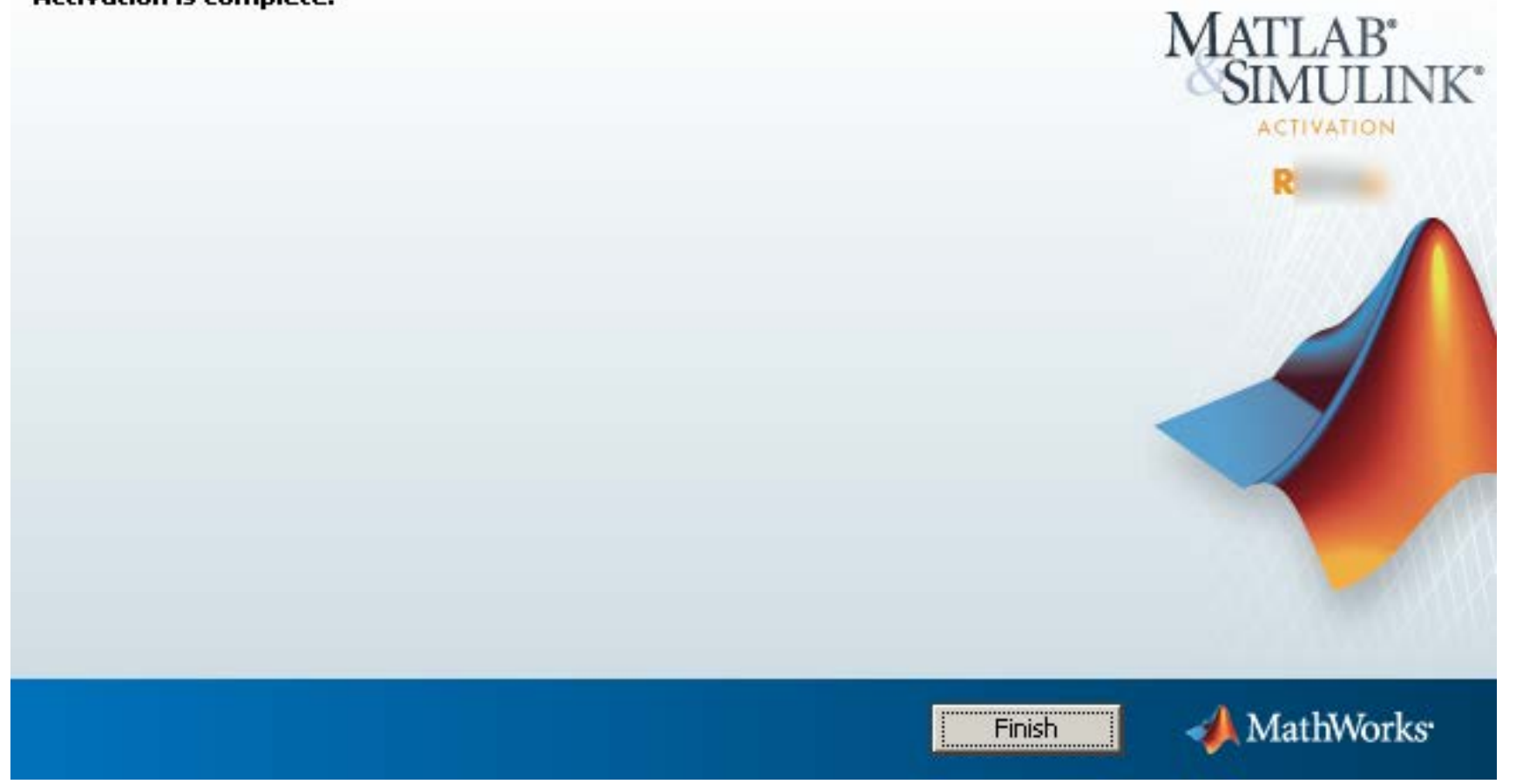